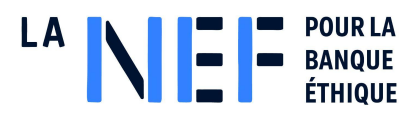

# **Guide d'utilisation**

# **Forum Discourse dédié à la vie coopérative de la Nef**

#### **Sommaire**

## **[Lexique](#page-1-0) du forum**

- **1. [Inscription](#page-2-0)**
	- 1.1. Créer un [compte](#page-2-1)
- **2. [Personnalisation](#page-4-0)**
	- 2.1. [Editer](#page-4-1) son profil
	- 2.1. Paramétrer ses [notifications](#page-6-0)

## **3. [Navigation](#page-14-0)**

- 3.1. Publier, modifier, [commenter](#page-14-1) et suivre une publication
- 3.2. Envoyer et répondre à des [messages](#page-19-0) privés

## **4. Installer Discourse sur son [Smartphone](#page-22-0)**

1.1. Se [connecter](#page-22-1) sur son mobile

#### **Notice**

Ce document est un guide d'utilisation du forum en ligne dédié à la vie coopérative de la Nef (logiciel Discourse) à destination des sociétaires et salariés souhaitant rejoindre les discussions. Vous y trouverez les étapes, pas à pas, pour vous inscrire, commencer à utiliser et à vous approprier l'outil.

En cas de question ou de problème technique, vous pouvez vous rendre sur la [FAQ](https://forum-viecoop.lanef.com/faq) du forum ou sur la discussion [Assistance](https://forum-viecoop.lanef.com/t/a-propos-de-la-rubrique-assistance-forum/1) forum de la catégorie [Utilisation](https://forum-viecoop.lanef.com/c/forum/45) Forum si vous avez réussi à accéder au forum, ou bien écrire directement à la vie coopérative sur l'adresse mail [viecoop.nationale@lanef.com](mailto:viecoop.nationale@lanef.com).

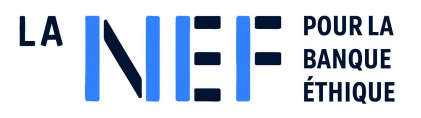

## <span id="page-1-0"></span>**Lexique du forum :**

#### **Les sujets d'échanges sont organisés dans des catégories**

**Sujet** : Un sujet est un message, une publication qui ouvre (ou non) une discussion. On peut y répondre, le suivre, le citer par exemple. Ces sujets appartiennent à des catégories et/ou sous-catégories. On peut leur attribuer des étiquettes.

**Catégorie** : Les catégories regroupent les sujets d'une même thématique. Sur notre forum, nous avons par exemple les catégories Dynamiques locales, Vie Coopérative Nationale…

**Les sous-catégories :** Elles regroupent les sujets similaires d'une même catégorie. Ainsi, dans la catégorie Dynamiques locales, il y a une sous catégorie par groupe local.

#### **Les espaces de papotage ou de discussion**

**Canaux :** Les canaux sont des groupes de discussion en instantanée type tchat. (Place du village)

**Message direct** : Les messages directs sont directement et uniquement adressés à un utilisateur ou un groupe.

**Groupe :** Ce sont des ensembles d'utilisateurs bénéficiant d'une messagerie interne et parfois de droits particuliers. (Modération, groupes locaux, Melting Coop…)

#### **Des fonctionnalités pour se repérer**

**Étiquette** : Les étiquettes sont des mot-clés ou « hashtags » qu'on peut attribuer aux sujets. Elles servent à les qualifier davantage plus précisément et peuvent aider à faire des recherches et à trouver des publications pertinentes. Par exemple, on peut avoir une étiquette par département, par type d'action organisée, par thématique…

**Signet** : un signet est une sorte de rappel qui vous permet de marquer un message pour le retrouver pour le lire ou y répondre plus tard.

**Badge** : Les badges sont des récompenses attribuées lorsqu'on utilise les fonctionnalités du forum.

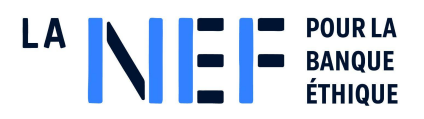

# <span id="page-2-0"></span>**1. Inscription**

## <span id="page-2-1"></span>**1.1. Créer un compte**

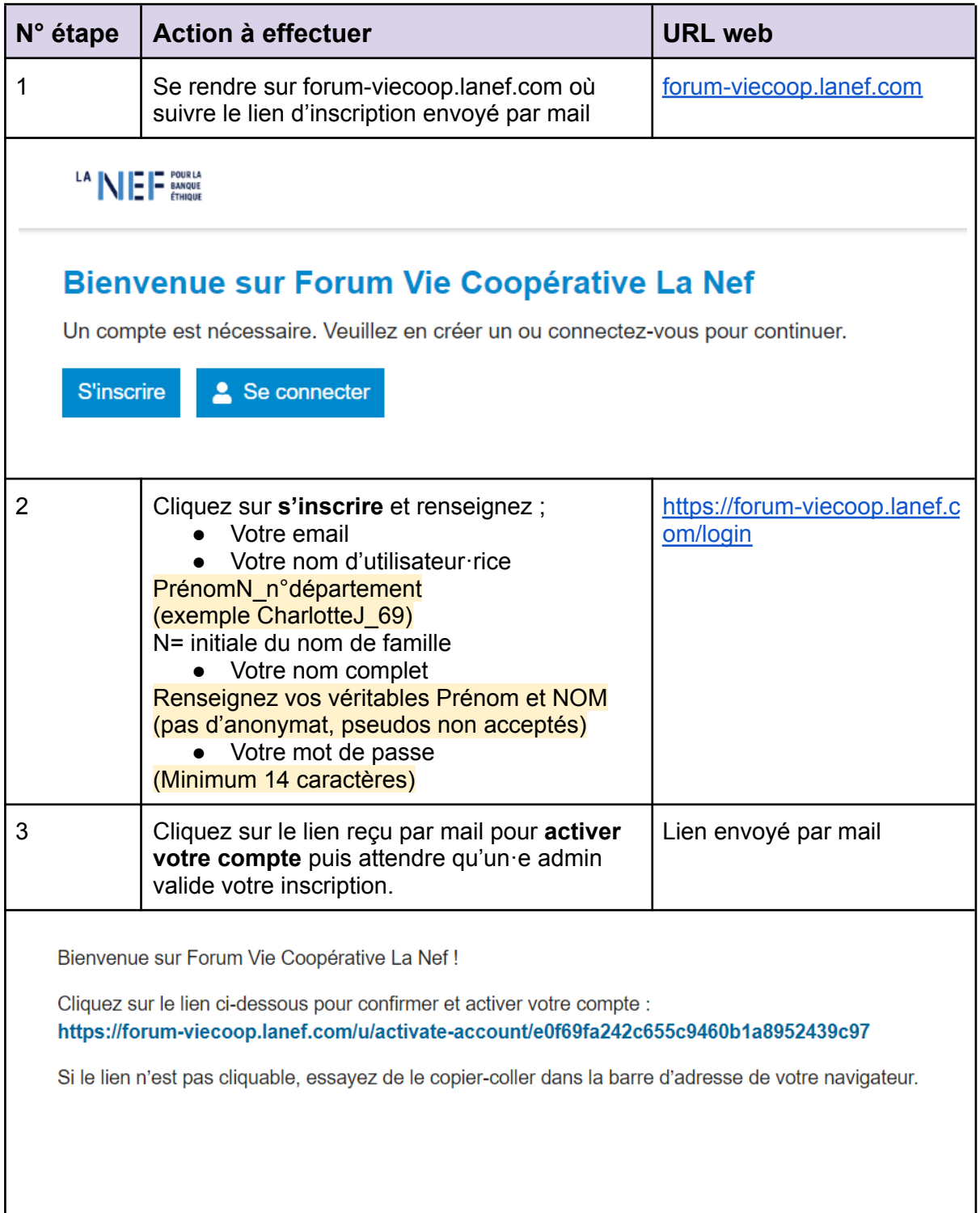

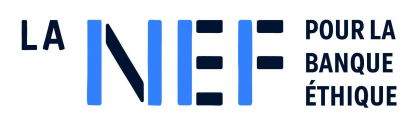

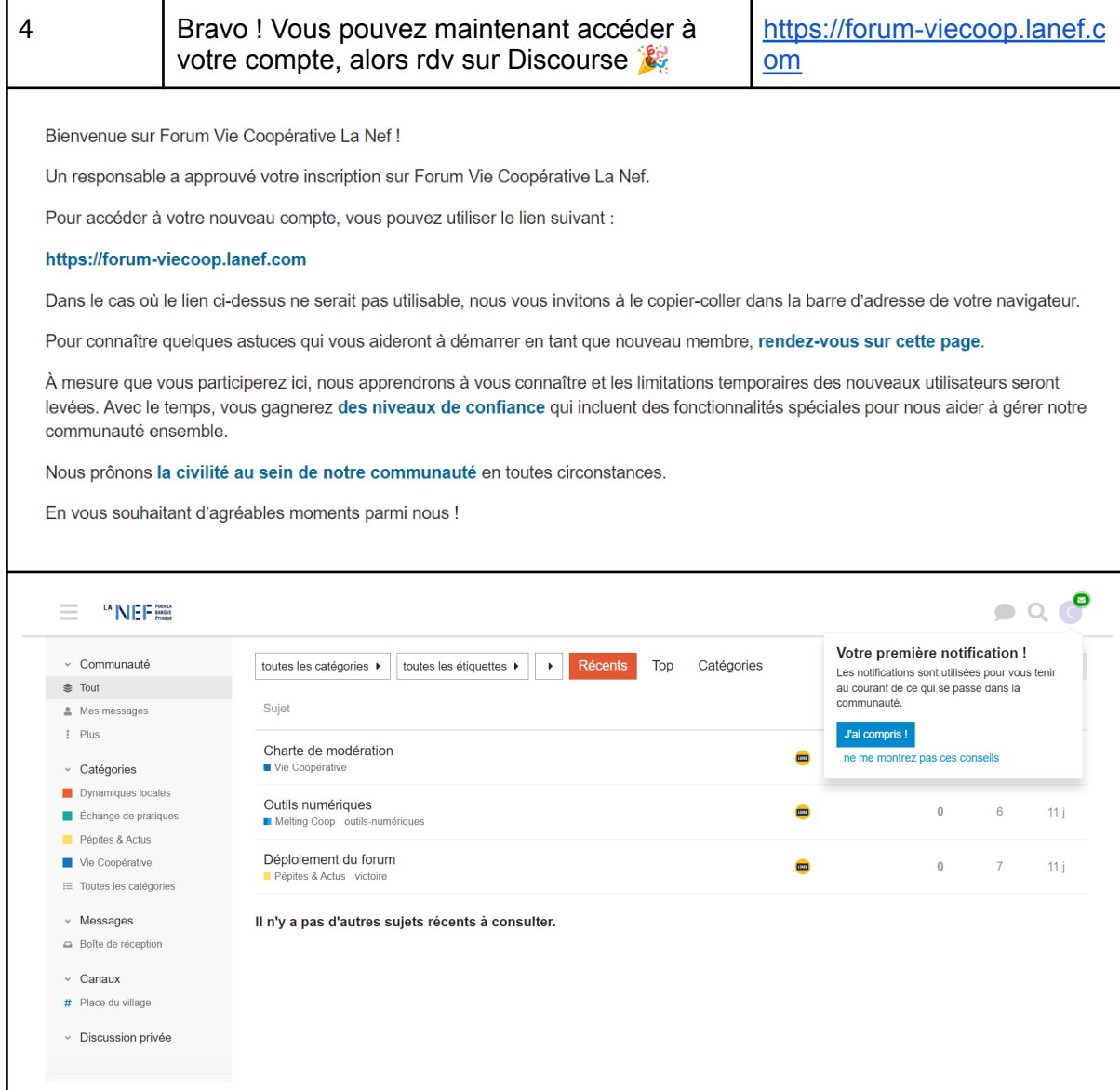

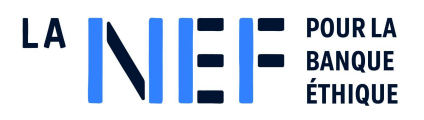

## <span id="page-4-0"></span>**2. Personnalisation**

## <span id="page-4-1"></span>**2.1. Editer son profil**

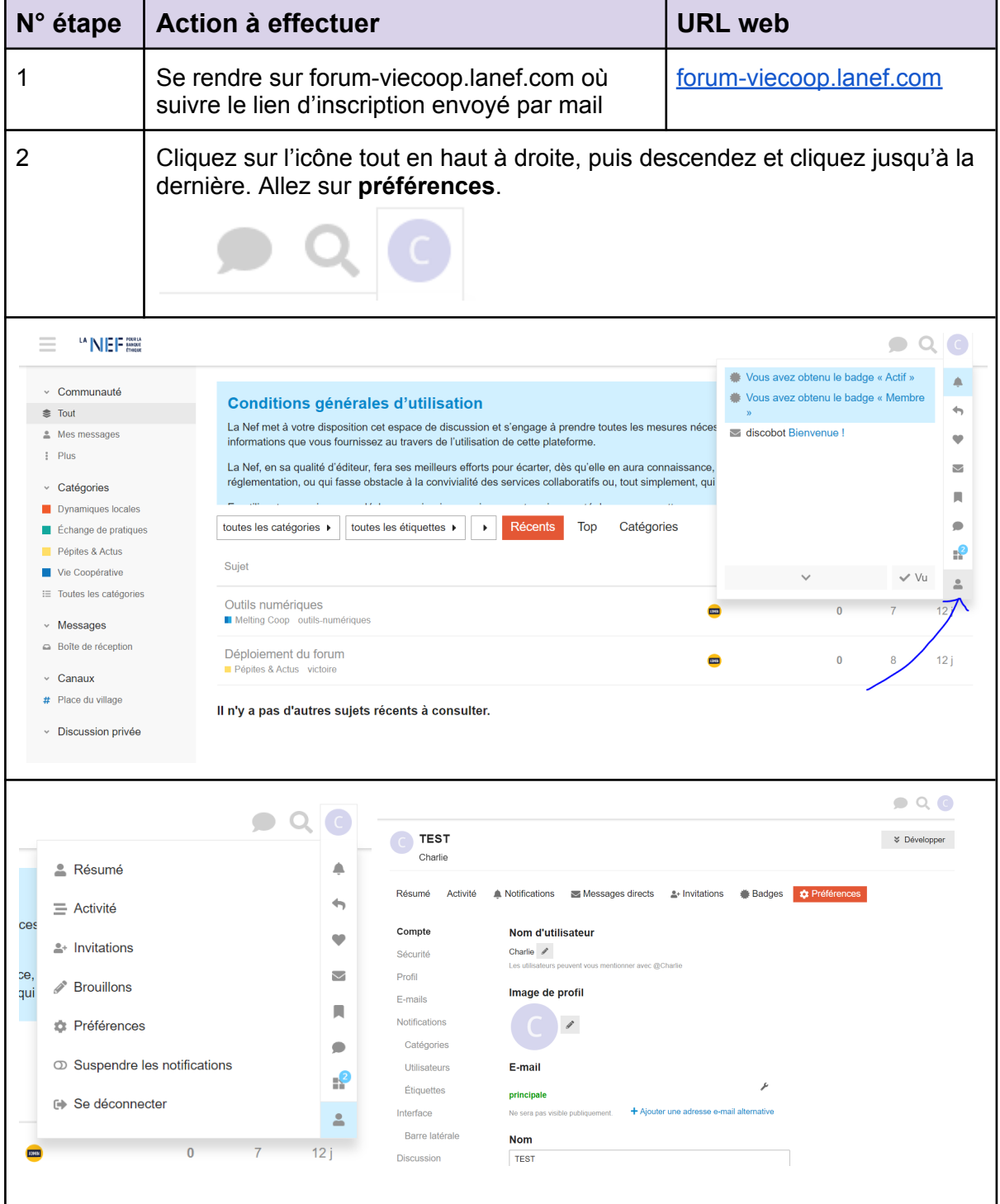

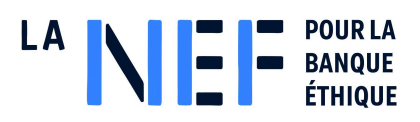

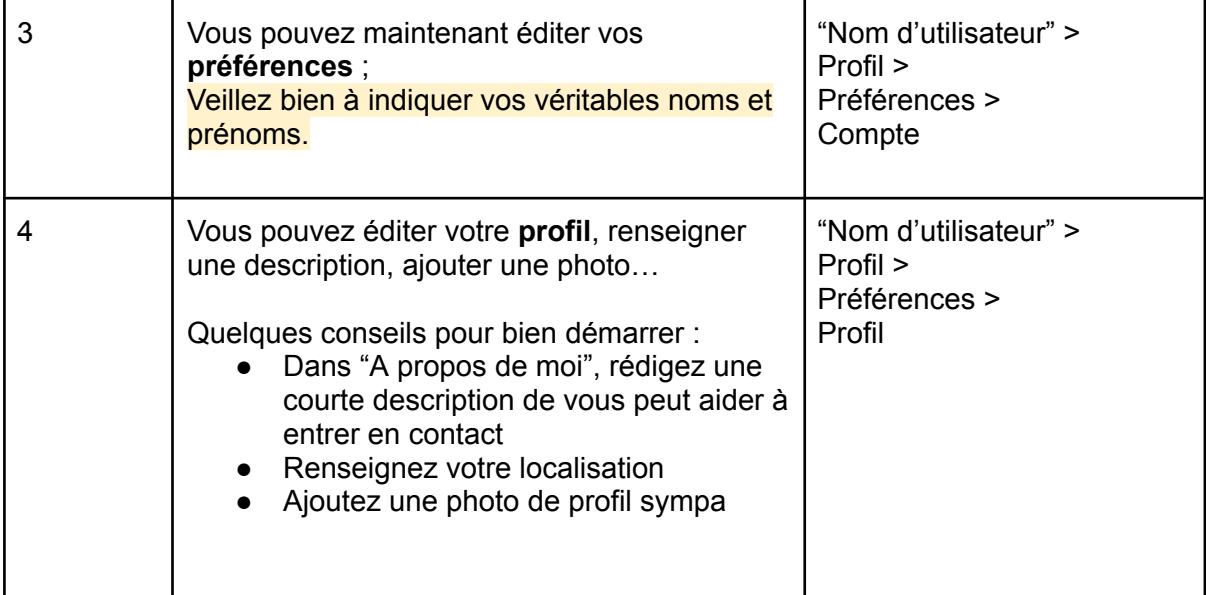

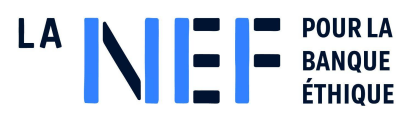

### <span id="page-6-0"></span>**2.1. Paramétrer ses notifications**

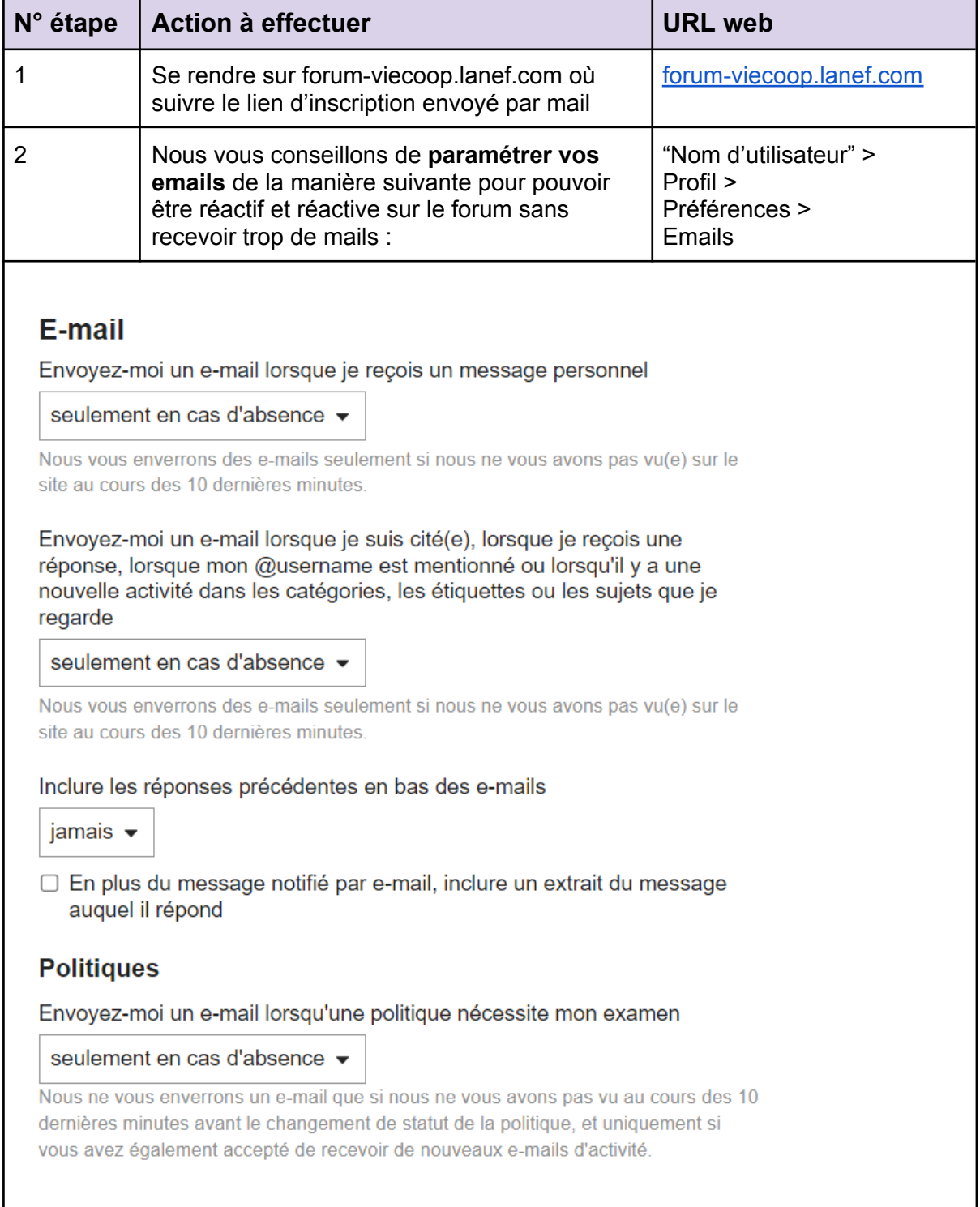

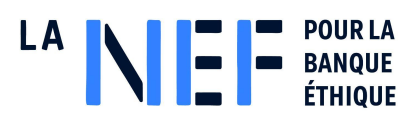

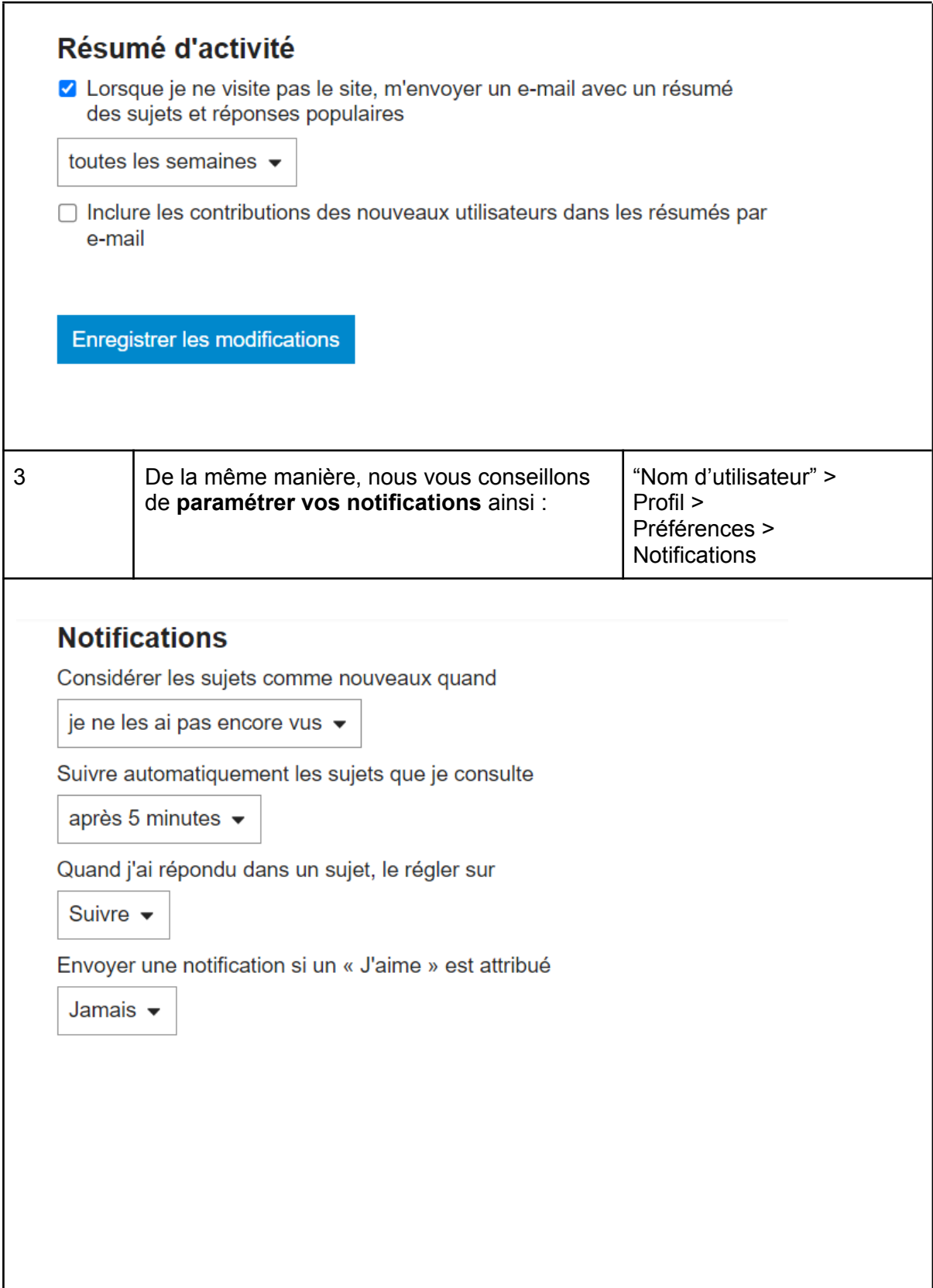

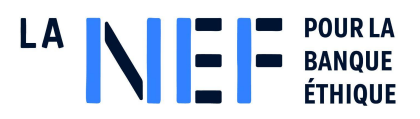

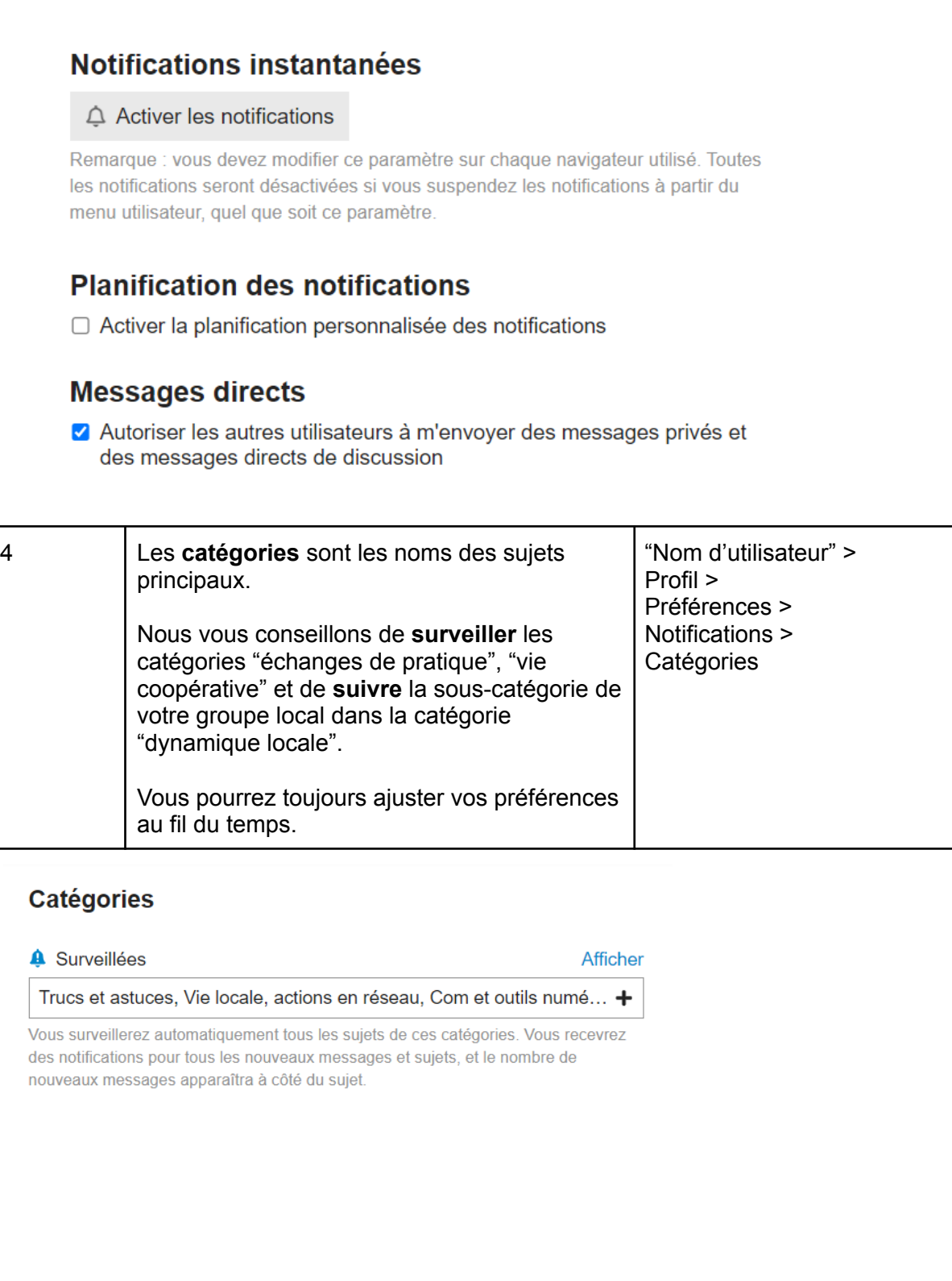

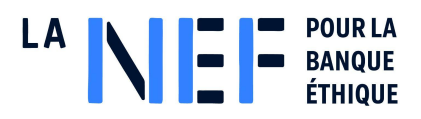

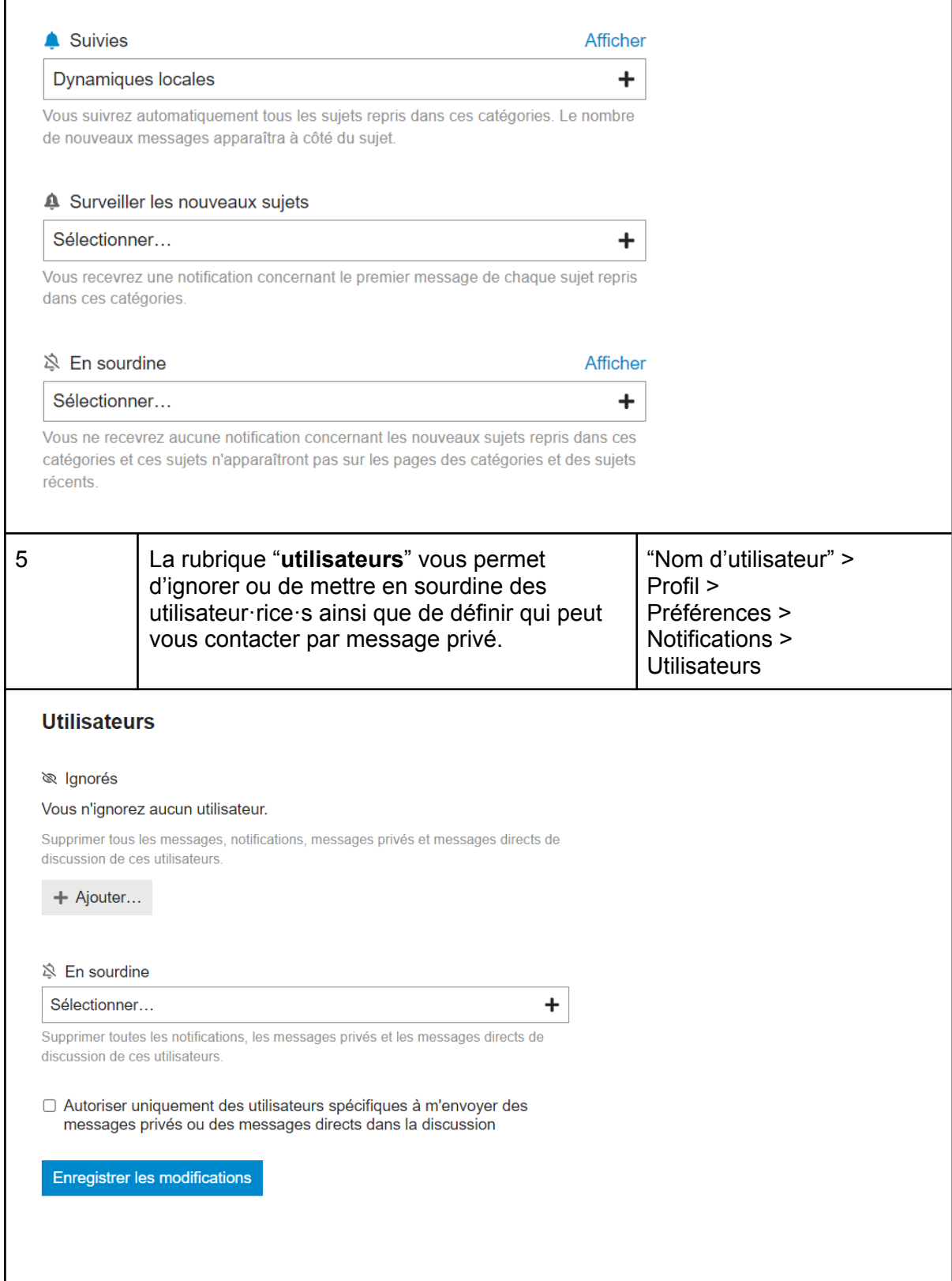

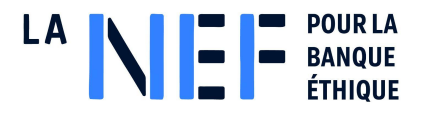

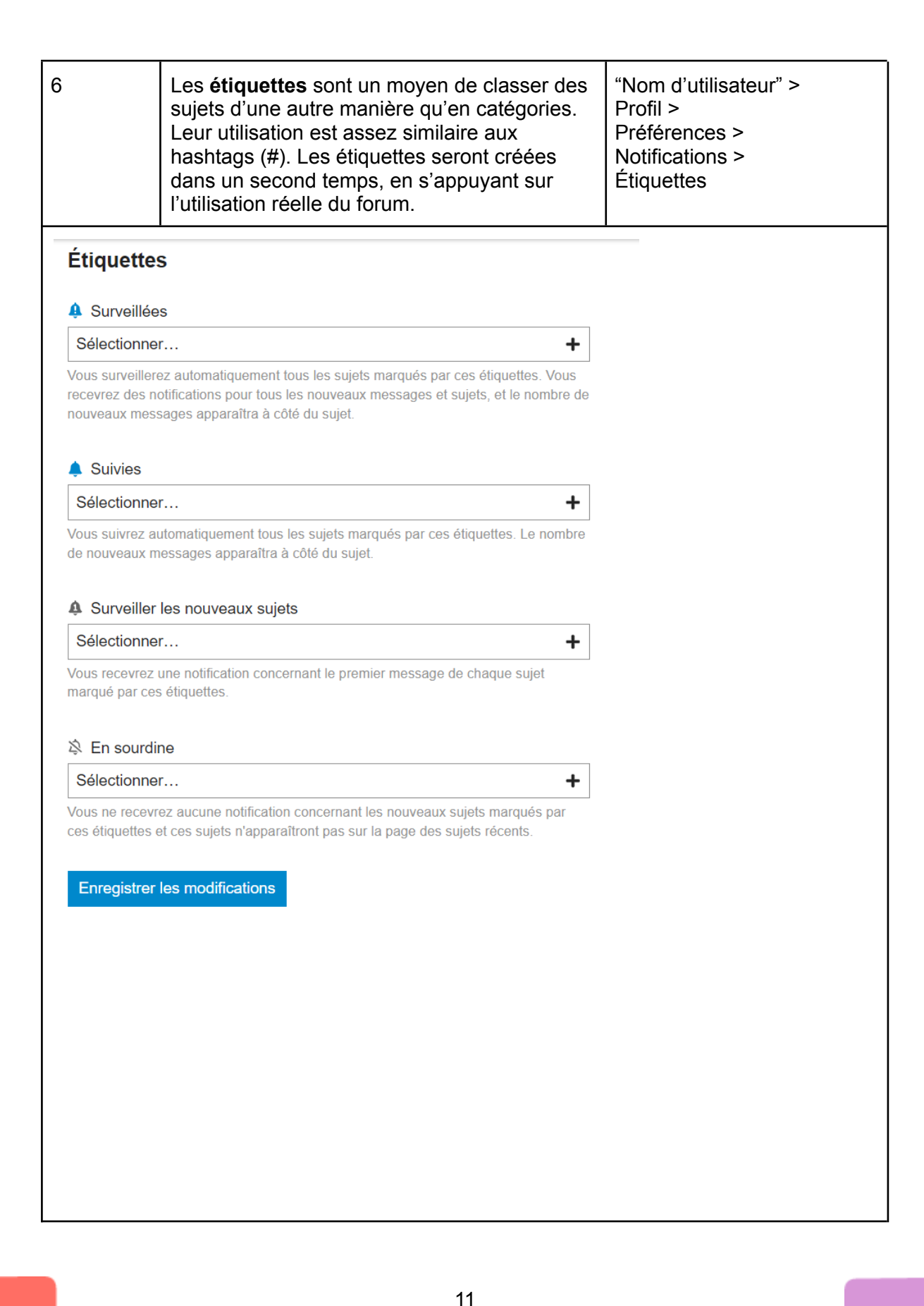

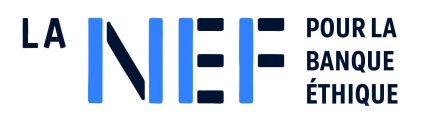

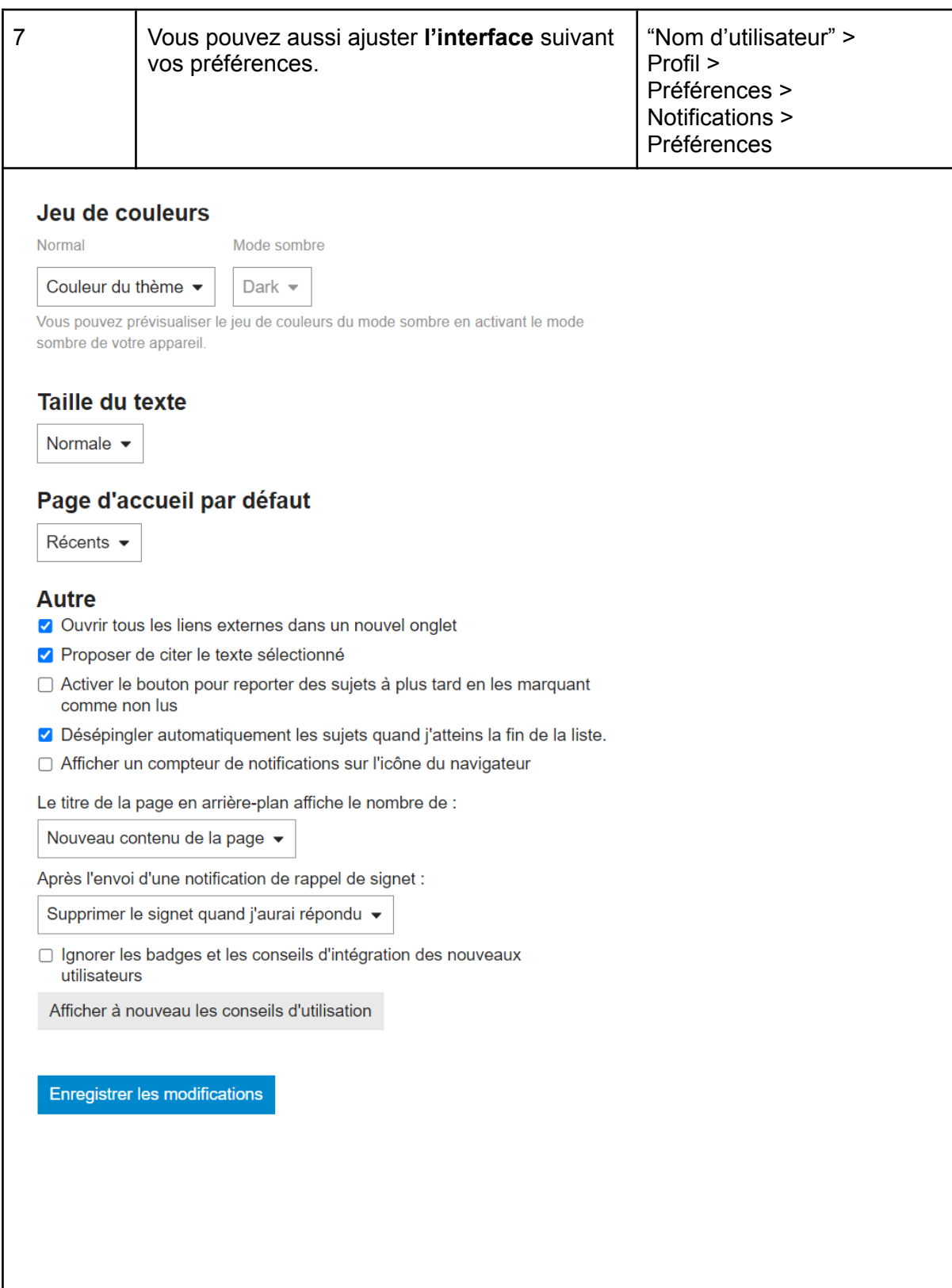

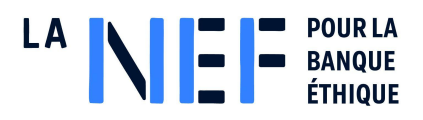

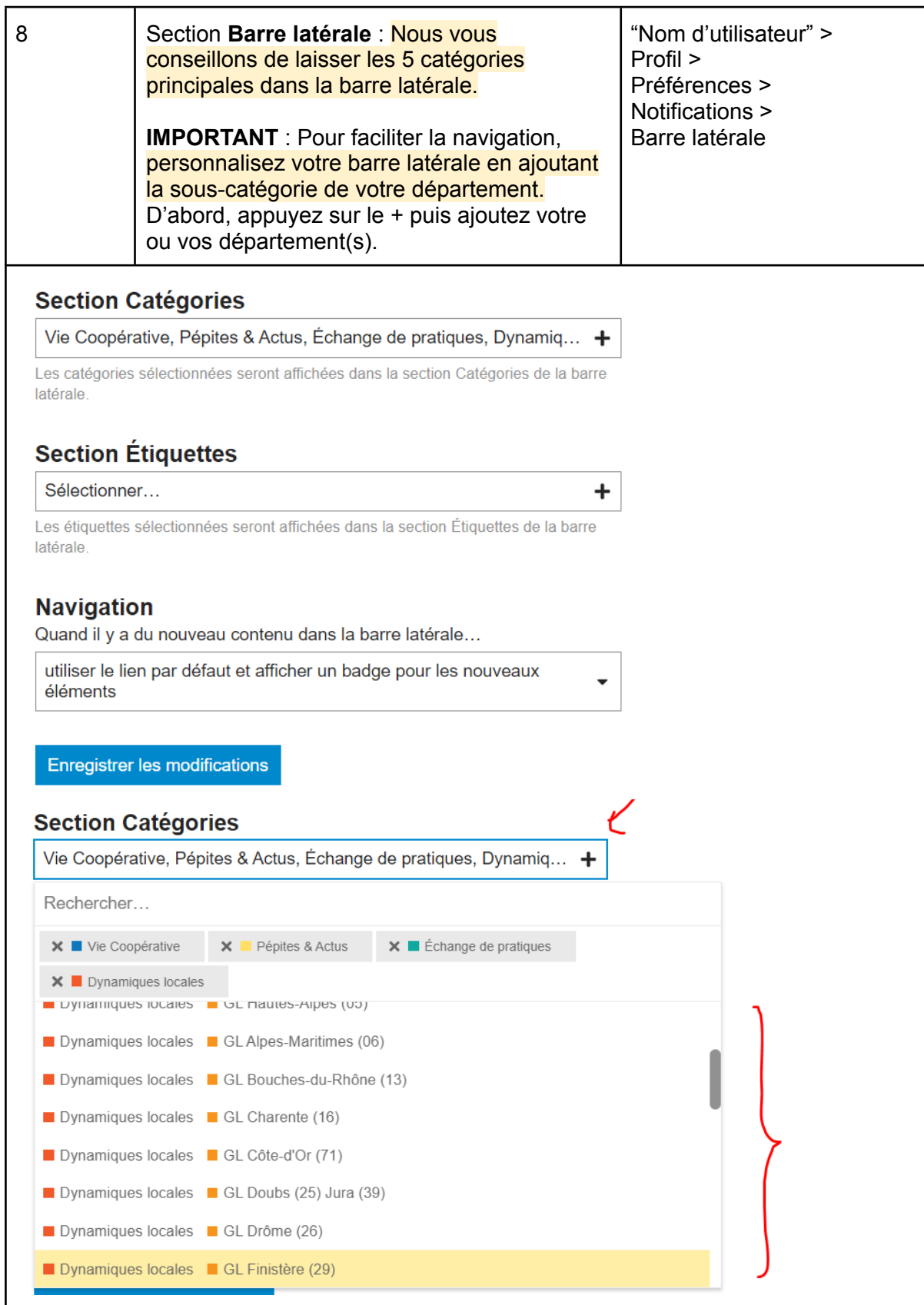

Ce document ne peut être reproduit ou diffusé sans l'accord préalable écrit de la Société financière de la Nef.

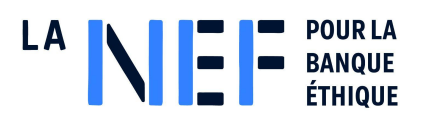

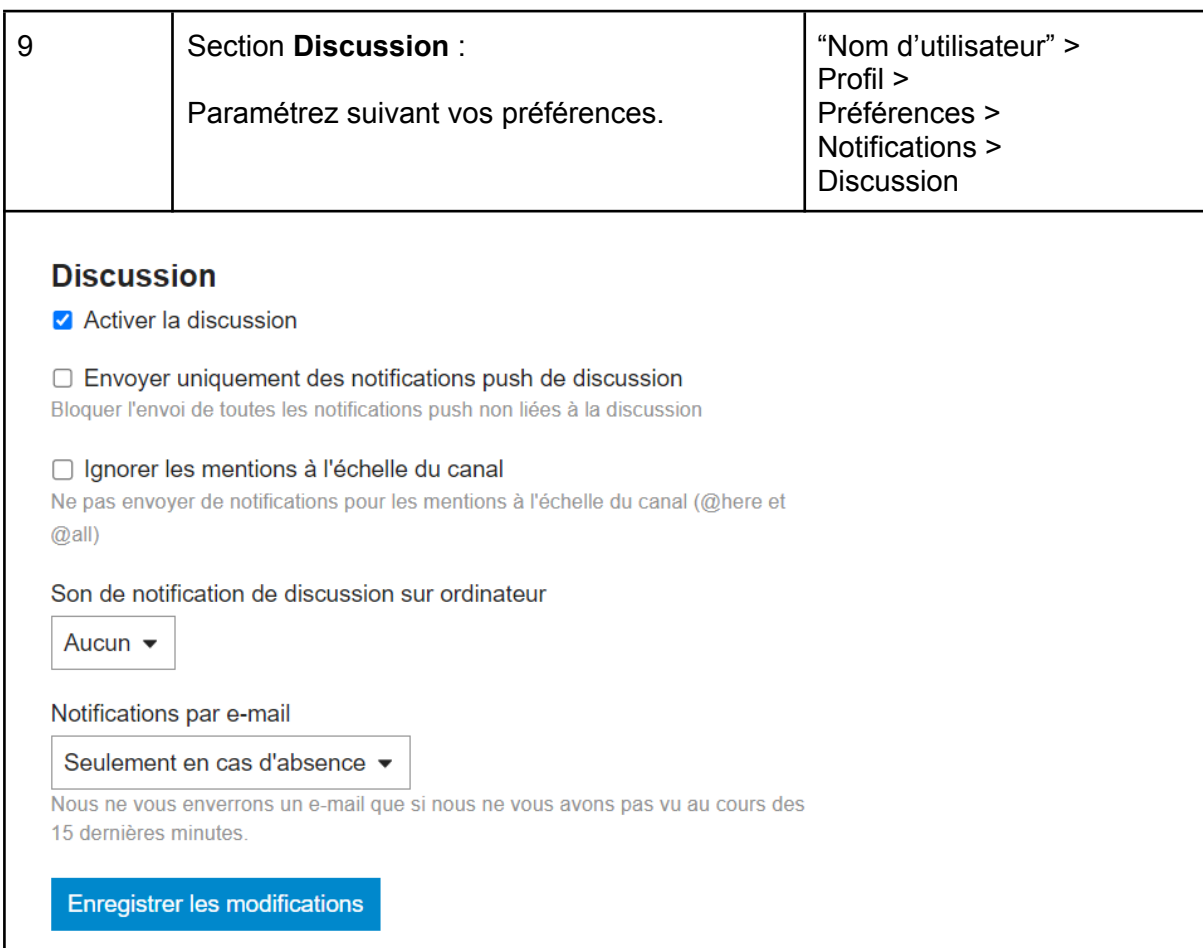

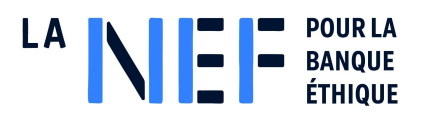

# <span id="page-14-0"></span>**3. Navigation**

## <span id="page-14-1"></span>**3.1. Publier, modifier, commenter et suivre une publication**

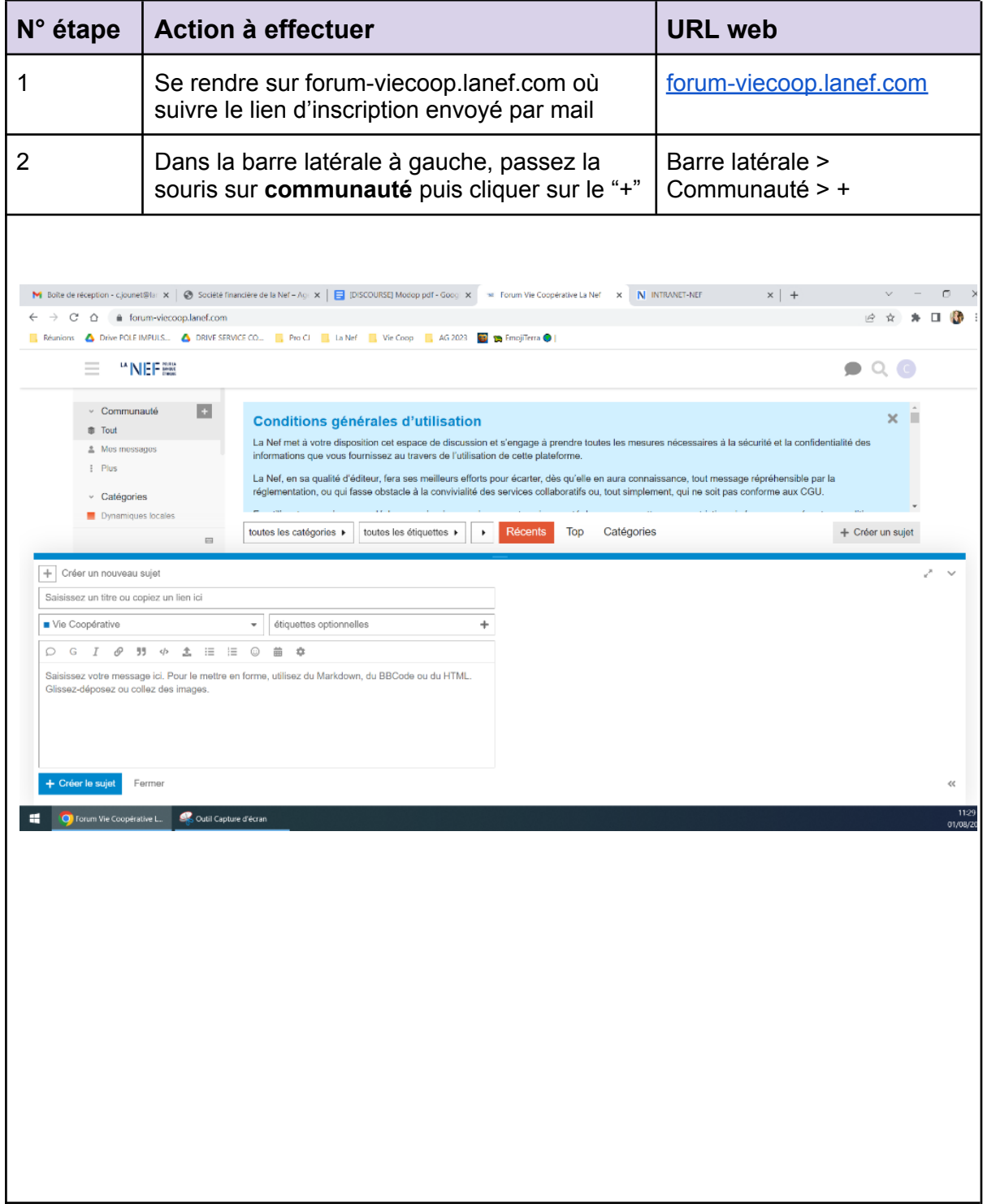

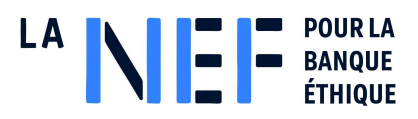

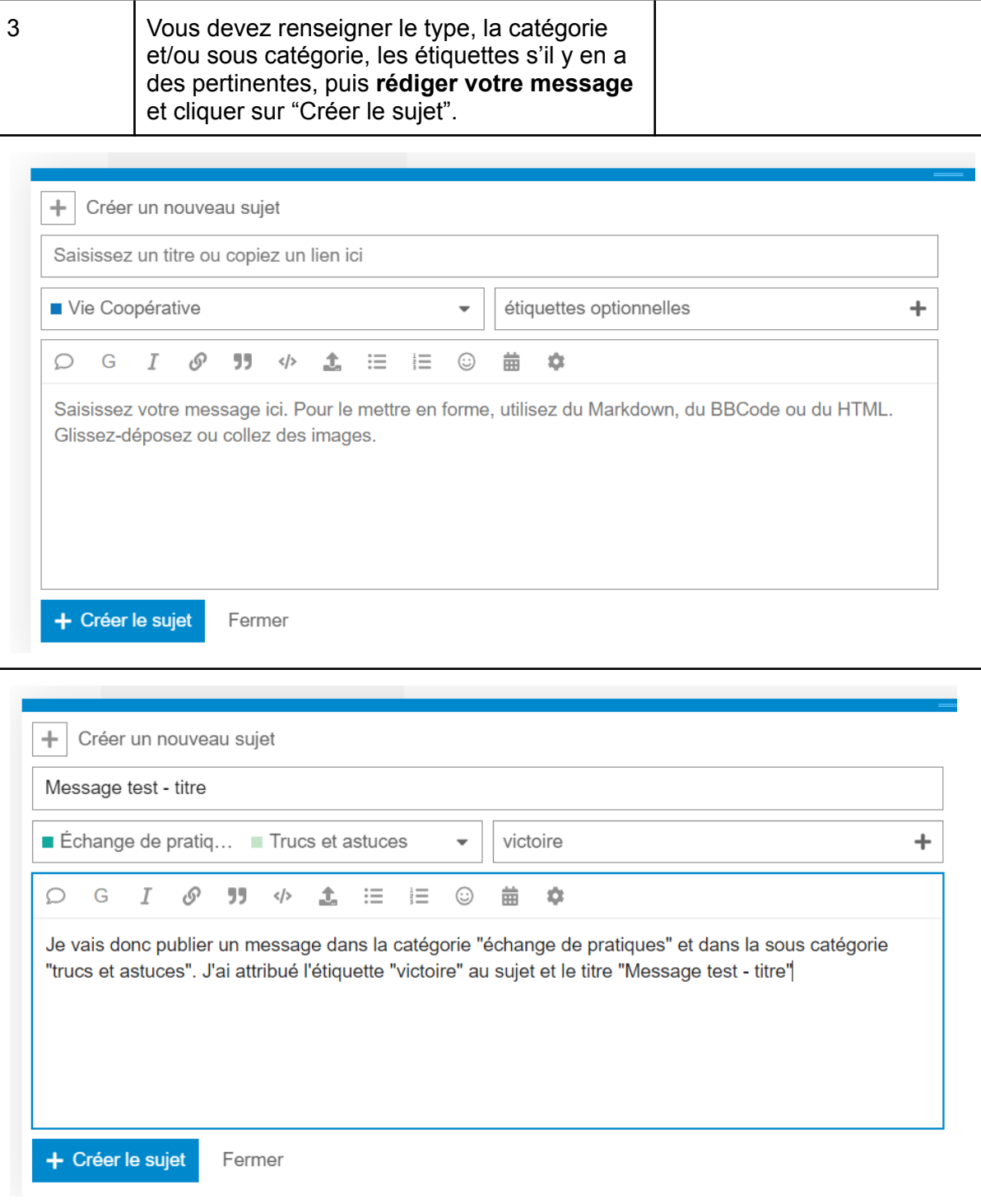

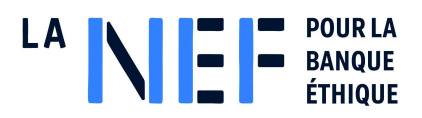

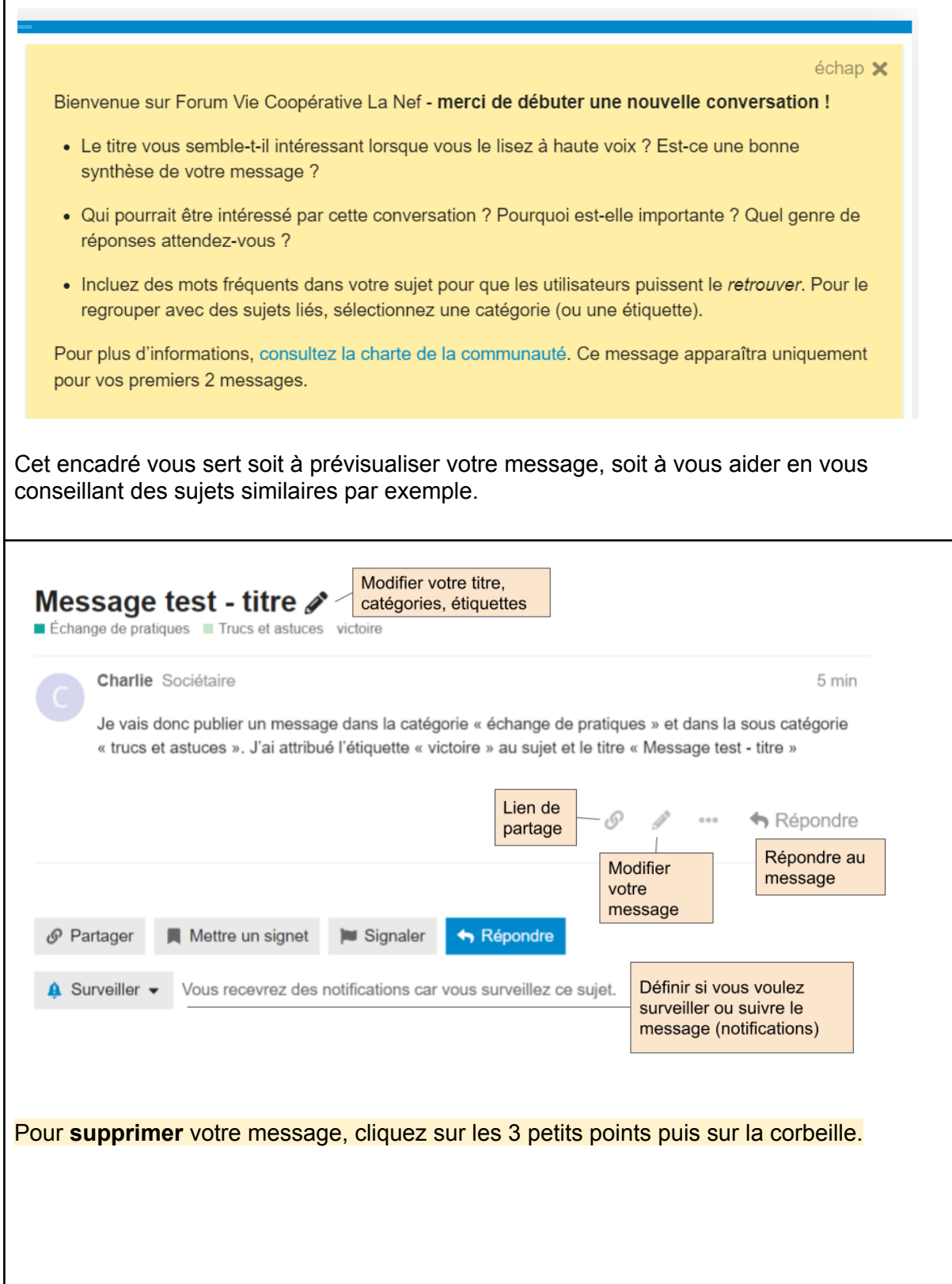

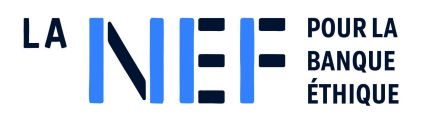

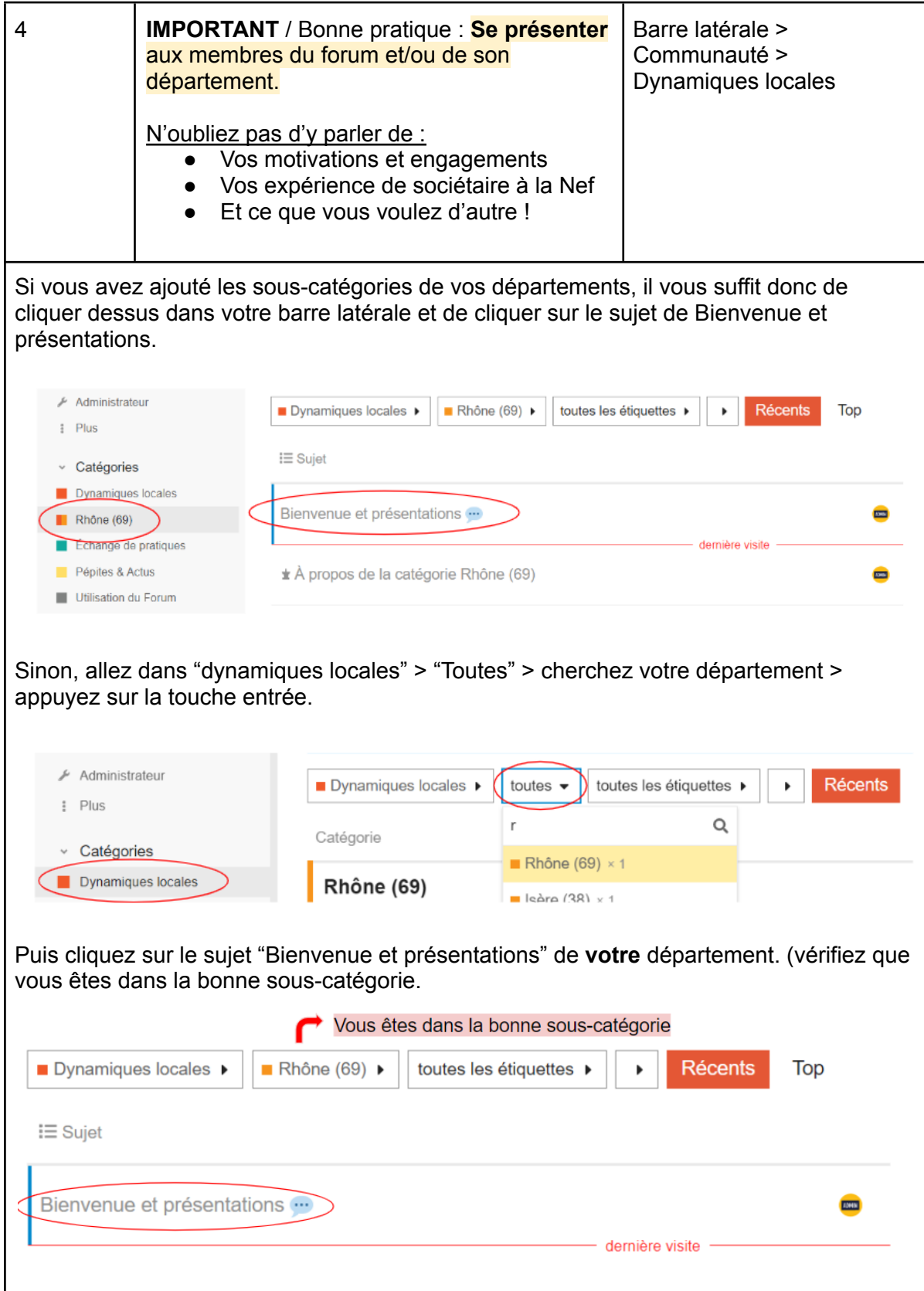

Ce document ne peut être reproduit ou diffusé sans l'accord préalable écrit de la Société financière de la Nef.

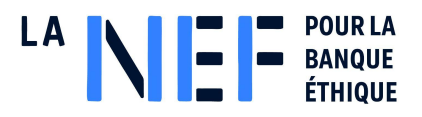

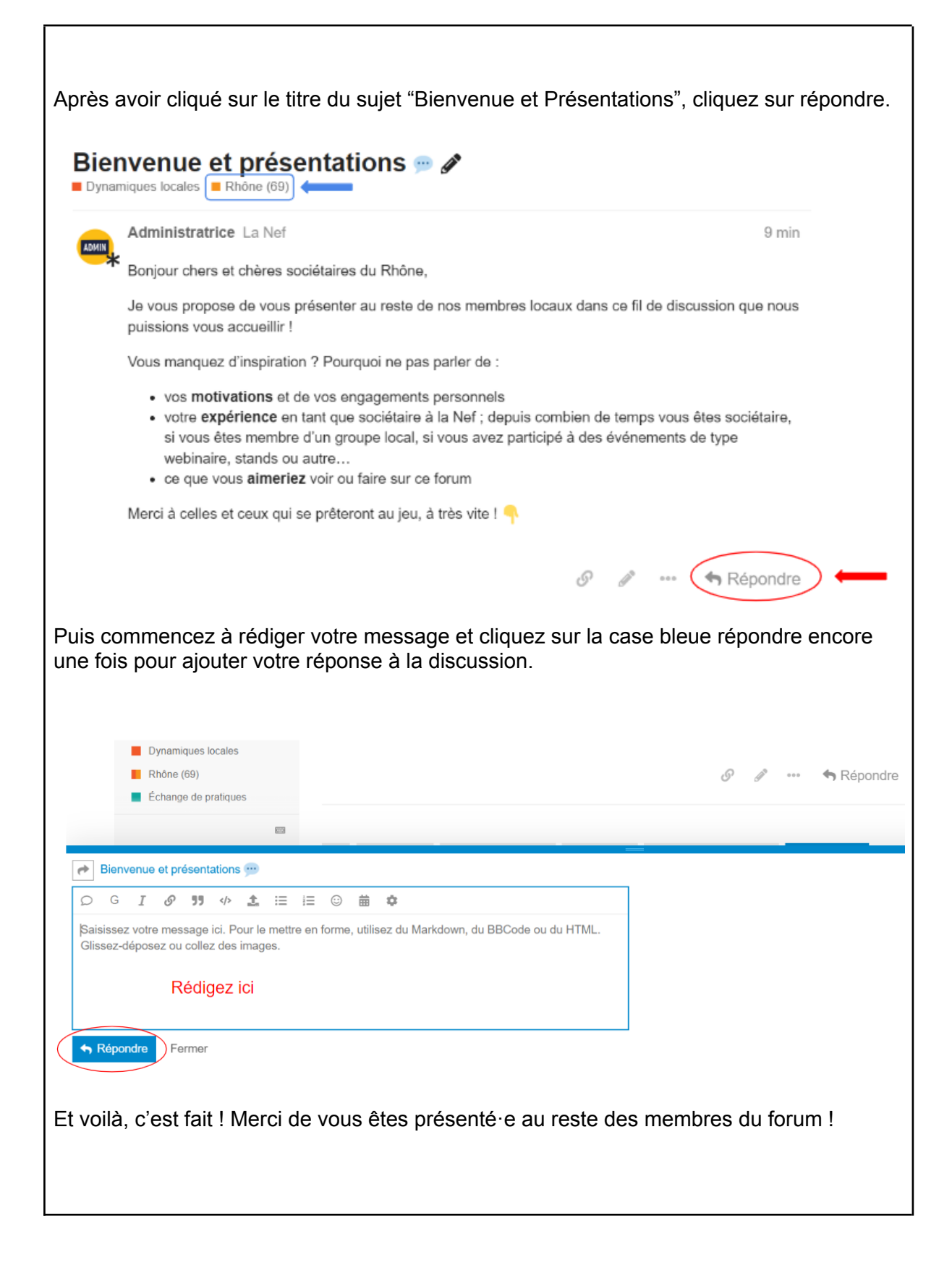

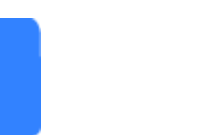

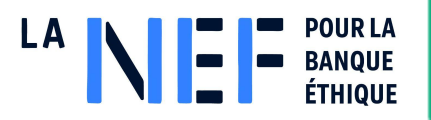

## <span id="page-19-0"></span>**3.2. Envoyer et répondre à des messages privés**

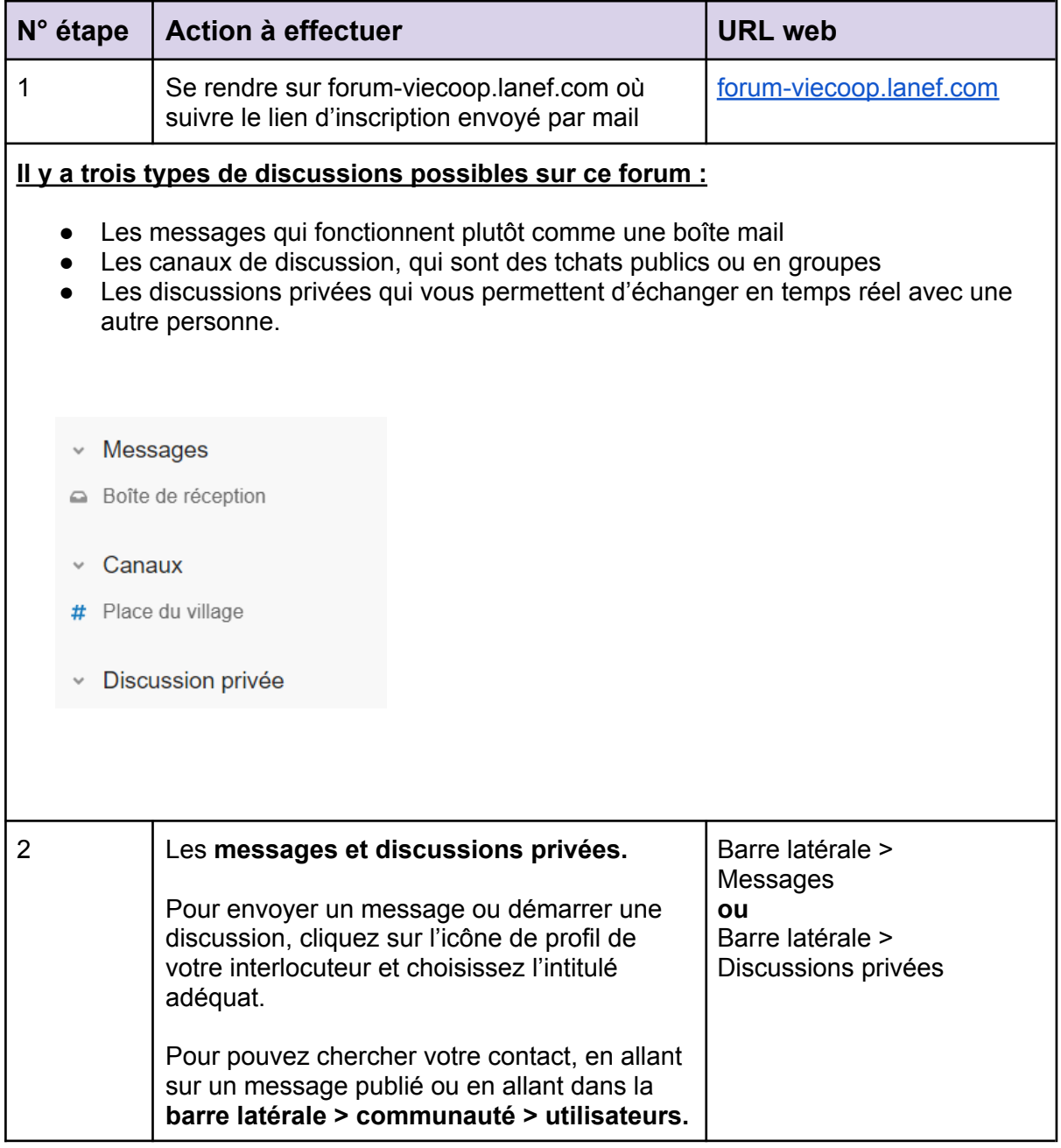

![](_page_20_Picture_0.jpeg)

![](_page_20_Picture_47.jpeg)

![](_page_21_Picture_0.jpeg)

![](_page_21_Picture_111.jpeg)

![](_page_22_Picture_0.jpeg)

# <span id="page-22-0"></span>**4. Installer Discourse sur son Smartphone**

### <span id="page-22-1"></span>**1.1. Se connecter sur son mobile**

![](_page_22_Picture_139.jpeg)

![](_page_23_Picture_0.jpeg)

![](_page_23_Picture_1.jpeg)

![](_page_24_Picture_0.jpeg)

![](_page_24_Figure_1.jpeg)